Marzo 2012 05-0854-100

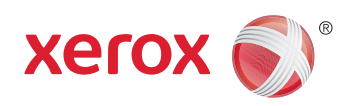

## Xerox® Mobile Scanner Guida per l'utente

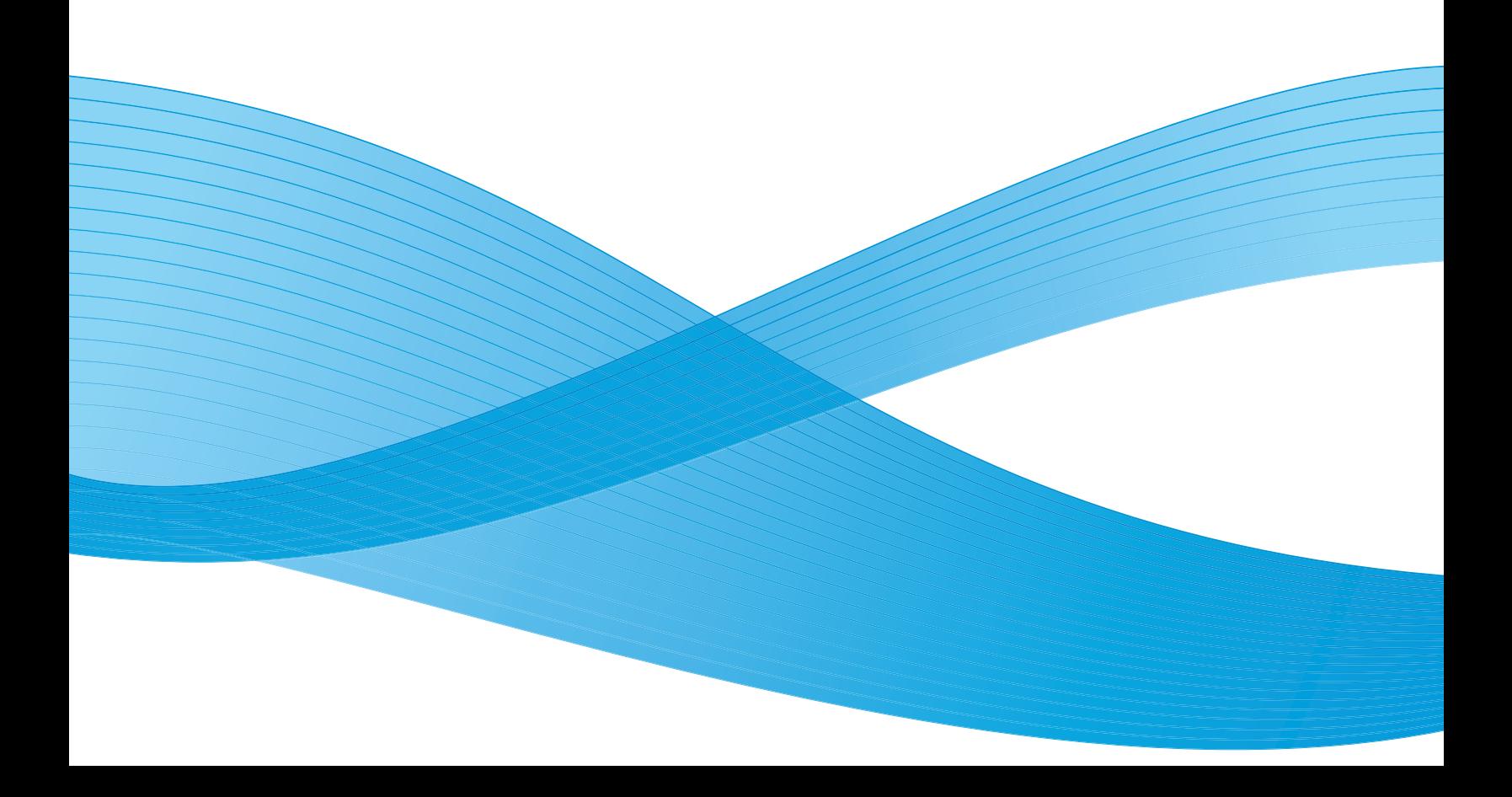

Design © 2012 Xerox Corporation. Tutti i diritti riservati. XEROX®, XEROX e Design® sono marchi di Xerox Corporation negli Stati Uniti e/o in altri paesi.

Contenuto © 2012 Visioneer, Inc. Tutti i diritti riservati. Il marchio e il logo Visioneer sono marchi registrati di Visioneer, Inc.

La riproduzione, l'adattamento o la traduzione senza previo consenso scritto sono vietati, tranne per quanto consentito dalle leggi sul copyright.

Il logo e il marchio PaperPort® e OmniPage® sono marchi registrati di Nuance Communications, Inc.

Adobe®, Adobe® Acrobat®, Adobe® Reader® e il logo Adobe® PDF sono marchi registrati di Adobe Systems Incorporated negli Stati Uniti e/o in altri paesi. Il logo Adobe PDF appare nel software di questo prodotto e l'accesso completo alle funzioni di software di Adobe è disponibile solo se sul computer in uso è installato un prodotto Adobe.

Microsoft è un marchio registrato negli Stati Uniti di Microsoft Corporation. Windows è un marchio e SharePoint® è un marchio registrato di Microsoft Corporation.

Mac e Mac OS sono marchi registrati di Apple Incorporated negli Stati Uniti e/o in altri paesi.

ZyINDEX è un marchio registrato di ZyLAB International, Inc. Porzioni del toolkit ZyINDEX, Copyright © 1990 - 1998, ZyLAB International, Inc. Tutti i diritti riservati.

Tutti gli altri prodotti qui citati possono essere marchi delle rispettive società.

Periodicamente vengono apportate modifiche al presente documento. Variazioni, inesattezze tecniche ed errori tipografici verranno corretti nelle edizioni successive.

Versione del documento: 05-0854-100 (marzo 2012)

Le informazioni sono soggette a modifiche senza preavviso e non rappresentano un impegno da parte di Visioneer. Il software descritto viene fornito con accordo di licenza. Il software può essere utilizzato o copiato solo in conformità con i termini di tale accordo. È illegale copiare il software su qualsiasi supporto, tranne per quanto specificatamente consentito dall'accordo di licenza. È vietata la copia o la trasmissione di qualsiasi parte di questo documento per mezzo di qualsiasi sistema, elettronico o meccanico, compresi fotocopia, registrazione o sistemi di memorizzazione e recupero delle informazioni, nonché la traduzione in un'altra lingua, per scopi diversi dall'uso personale del licenziatario e per quanto specificatamente consentito dall'accordo di licenza, senza l'esplicito consenso scritto da parte di Visioneer.

#### Legenda dei diritti limitati

L'uso, la duplicazione o la divulgazione sono soggetti a limitazioni secondo quanto stabilito dal sottoparagrafo (c) (1) (ii) della clausola 52.227-FAR14 sui diritti per i dati tecnici e il software per computer. Il materiale scansionato da questo prodotto può essere protetto da leggi statali e altre normative, quali le leggi sul copyright. Il cliente è interamente responsabile del rispetto di tali leggi e normative.

## Sommario

#### [1 Sicurezza](#page-4-0)

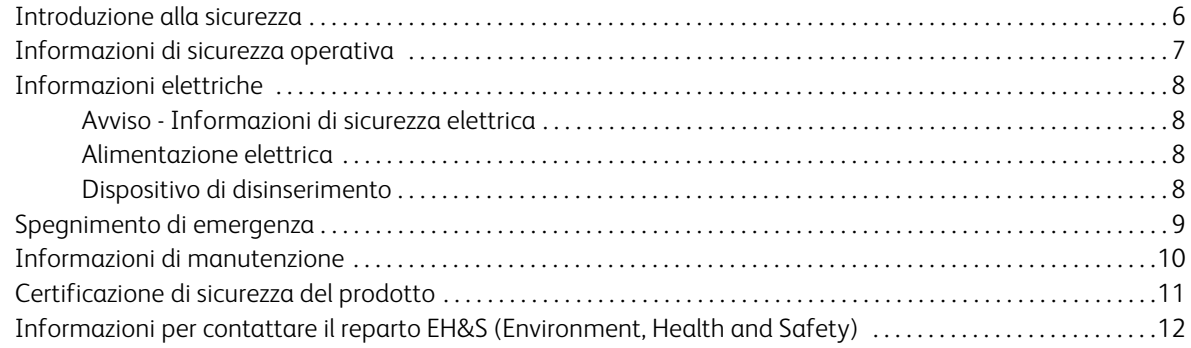

#### [2 Introduzione](#page-12-0)

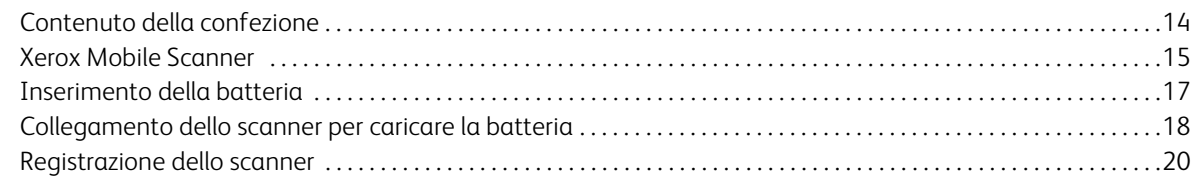

#### [3 Scansione su supporti rimovibili](#page-20-0)

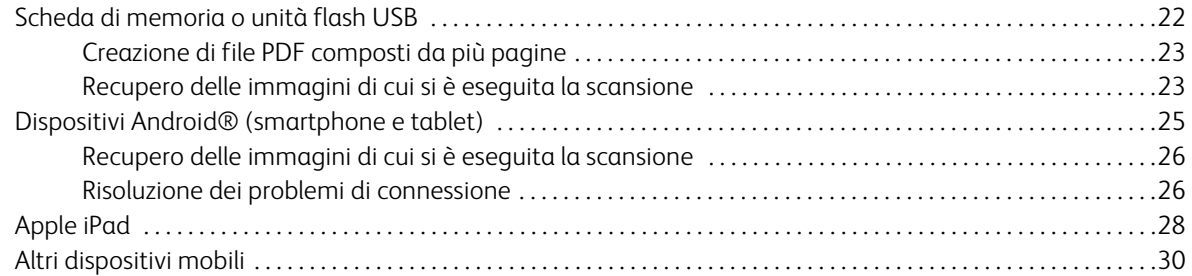

#### [4 Manutenzione](#page-30-0)

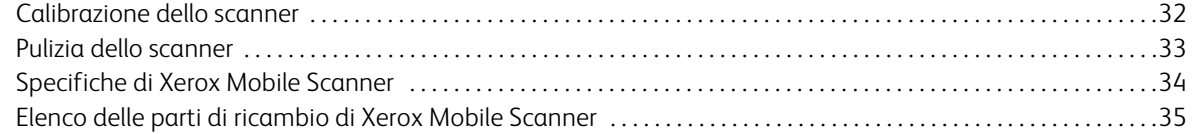

#### [A Informazioni sulle normative](#page-36-0)

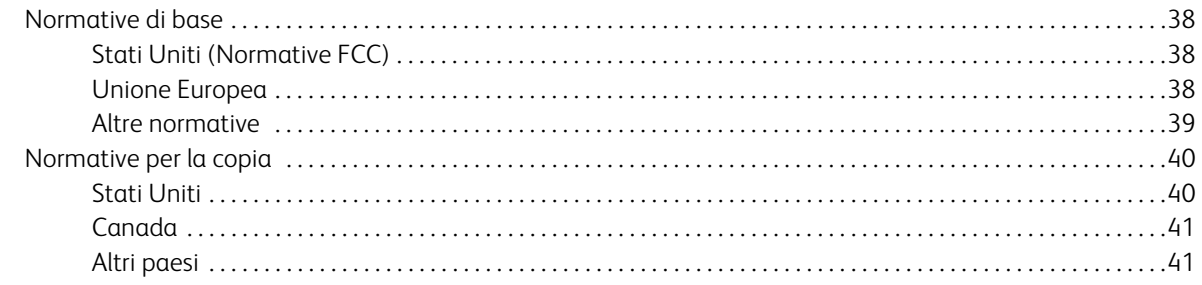

#### [B Informazioni sulla conformità](#page-42-0)

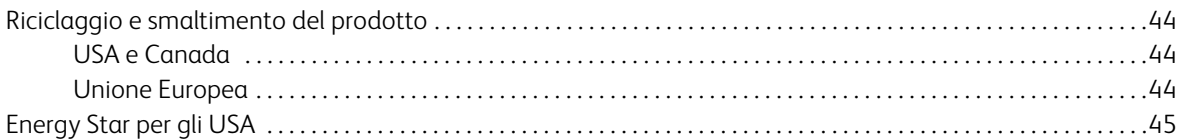

# <span id="page-4-0"></span>Sicurezza de la provincia de la provincia de la provincia de la provincia de la provincia de la provincia del

In questo capitolo vengono fornite le seguenti istruzioni:

- [Introduzione alla sicurezza a pagina 6](#page-5-0)
- [Informazioni di sicurezza operativa a pagina 7](#page-6-0)
- [Informazioni elettriche a pagina 8](#page-7-0)
- [Spegnimento di emergenza a pagina 9](#page-8-0)
- [Informazioni di manutenzione a pagina 10](#page-9-0)
- [Certificazione di sicurezza del prodotto a pagina 11](#page-10-0)
- [Informazioni per contattare il reparto EH&S \(Environment, Health and Safety\) a pagina 12](#page-11-0)

## <span id="page-5-0"></span>Introduzione alla sicurezza

#### **Avvisi e sicurezza**

Leggere attentamente le istruzioni seguenti prima di utilizzare la macchina e consultarle secondo necessità per garantirne un funzionamento costante e sicuro.

Il prodotto e i materiali Xerox sono stati progettati e collaudati in modo da soddisfare i requisiti di sicurezza più rigorosi. Tali requisiti comprendono valutazione e certificazione da parte degli enti preposti e conformità alle normative sulle apparecchiature elettromagnetiche e gli standard ambientali riconosciuti.

I test e le prestazioni di sicurezza e ambientali di questo prodotto sono stati verificati utilizzando esclusivamente materiali Xerox.

**Avviso:** modifiche non autorizzate, compresa l'aggiunta di nuove funzioni o la connessione di apparecchiature esterne, possono invalidare la certificazione del prodotto. Per ulteriori informazioni rivolgersi al proprio rappresentante Xerox.

## <span id="page-6-0"></span>Informazioni di sicurezza operativa

L'apparecchiatura e i materiali Xerox sono stati progettati e collaudati in modo da soddisfare i requisiti di sicurezza più rigorosi. Tali requisiti comprendono valutazione e approvazione da parte degli enti preposti e conformità agli standard ambientali riconosciuti.

Per garantire un funzionamento costante e sicuro dell'apparecchiatura Xerox, seguire sempre queste linee guida di sicurezza:

#### **Cosa fare**

- Seguire sempre tutti gli avvisi e le istruzioni accluse o riportate sull'apparecchiatura.
- Prima di pulire il prodotto, scollegarlo dalla presa elettrica. Utilizzare sempre materiali progettati specificatamente per questo prodotto; l'uso di altri materiali può generare prestazioni scadenti e creare situazioni pericolose. Non utilizzare detergenti spray, poiché in determinate condizioni possono essere esplosivi e infiammabili.
- Prestare sempre attenzione durante lo spostamento o il trasferimento dell'apparecchiatura. Rivolgersi al centro di assistenza Xerox locale per disporre il trasferimento esterno dell'apparecchiatura.
- Posizionare sempre la macchina su una superficie di appoggio solida e sufficientemente robusta da sopportarne il peso.
- Posizionare sempre la macchina in un'area dotata di ventilazione e di spazio di manovra adeguato per interventi tecnici.
- Scollegare sempre l'apparecchiatura dalla presa elettrica prima di pulirla.

**Nota:** questa apparecchiatura Xerox è dotata di un dispositivo di risparmio energetico per limitare il consumo di elettricità quando non viene utilizzata; può quindi essere lasciata sempre accesa.

#### **Cosa non fare**

- Mai utilizzare un adattatore con messa a terra per collegare l'apparecchiatura a una presa elettrica priva del morsetto di terra.
- Mai tentare operazioni di manutenzione non descritte specificatamente in questa documentazione.
- Mai estrarre i coperchi o le protezioni fissate con viti, poiché al loro interno non vi sono aree riparabili dall'operatore.
- Mai posizionare la macchina vicino a un radiatore o altre fonti di calore.
- Mai aggirare o disattivare i dispositivi di blocco elettrici o meccanici.
- Mai posizionare questa apparecchiatura in luoghi in cui le persone possono inciampare sul cavo di alimentazione o calpestarlo.

## <span id="page-7-0"></span>Informazioni elettriche

#### <span id="page-7-1"></span>Avviso - Informazioni di sicurezza elettrica

- 1. La presa elettrica destinata alla macchina deve soddisfare i requisiti specificati sulla targhetta dati riportata sul retro della macchina. Se non si è sicuri dei requisiti dell'alimentazione elettrica, consultare la società elettrica o un elettricista.
- 2. La presa deve essere installata vicino all'apparecchiatura e deve essere facilmente accessibile.
- 3. Utilizzare il cavo di alimentazione fornito in dotazione con la macchina. Non utilizzare una prolunga, né rimuovere o modificare la spina del cavo di alimentazione.
- 4. Inserire il cavo di alimentazione direttamente in una presa elettrica correttamente collegata a terra. Se non si è sicuri della messa a terra di una presa, consultare un elettricista.
- 5. Non utilizzare un adattatore per collegare un'apparecchiatura Xerox a una presa elettrica priva del terminale di terra.
- 6. Non posizionare questa apparecchiatura in luoghi in cui le persone possono inciampare sul cavo di alimentazione o calpestarlo.
- 7. Non posizionare alcun oggetto sul cavo di alimentazione.
- 8. Non aggirare o disattivare i dispositivi di blocco elettrici o meccanici.
- 9. Non spingere alcun oggetto negli alloggiamenti o nelle aperture della macchina, poiché ciò può provocare scosse elettriche o incendi.

#### <span id="page-7-2"></span>Alimentazione elettrica

• Questo prodotto deve essere utilizzato con il tipo di alimentazione elettrica indicata sulla targhetta dati del produttore. Se non si è sicuri dei requisiti dell'alimentazione elettrica, consultare la società elettrica.

#### <span id="page-7-3"></span>Dispositivo di disinserimento

Il cavo di alimentazione è il dispositivo di disinserimento di questa apparecchiatura. È collegato al retro della macchina. Per interrompere l'alimentazione elettrica all'apparecchiatura, scollegare il cavo di alimentazione dalla presa elettrica.

## <span id="page-8-0"></span>Spegnimento di emergenza

Se si verifica una delle condizioni seguenti, spegnere immediatamente la macchina e scollegare il cavo o i cavi di alimentazione dalla presa o dalle prese elettriche. Contattare un rappresentante del servizio di assistenza Xerox per risolvere il problema:

- L'apparecchiatura emette odori o rumori insoliti.
- Il cavo di alimentazione è danneggiato o consumato.
- È scattato un interruttore nel pannello a muro, un fusibile o un altro dispositivo di sicurezza.
- È stato versato un liquido nella macchina.
- La macchina è stata esposta all'acqua.
- Una parte qualsiasi della macchina è danneggiata.

## <span id="page-9-0"></span>Informazioni di manutenzione

- 1. Tutte le procedure di manutenzione del prodotto da parte dell'operatore sono descritte nella documentazione per l'utente allegata al prodotto.
- 2. Non eseguire sul prodotto operazioni di manutenzione non descritte nella documentazione per il cliente.
- 3. Non utilizzare detergenti spray. L'uso di detergenti non approvati può generare prestazioni scadenti dell'apparecchiatura e creare condizioni pericolose.
- 4. Utilizzare materiali e prodotti di pulizia indicati nel presente manuale.
- 5. Non estrarre i coperchi o le protezioni fissate con viti, poiché al loro interno non vi sono parti riparabili dall'operatore.
- 6. Non eseguire procedure di manutenzione se non dietro istruzioni specifiche da parte di un rivenditore locale autorizzato o a meno che una procedura non sia descritta specificatamente nel manuale per l'utente.

## <span id="page-10-0"></span>Certificazione di sicurezza del prodotto

L'ente preposto certifica che questo prodotto è conforme agli standard di sicurezza elencati:

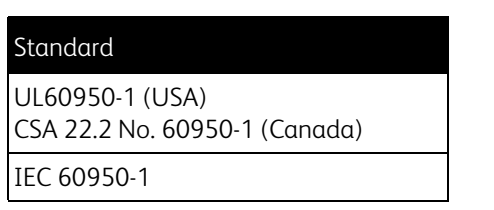

## <span id="page-11-0"></span>Informazioni per contattare il reparto EH&S (Environment, Health and Safety)

#### **Informazioni di contatto**

Per ulteriori informazioni sull'ambiente, la salute e la sicurezza relative a questo prodotto e ai materiali Xerox, contattare le linee di assistenza clienti seguenti:

**USA e Canada:** 1-800-828-6571 **Europa:** +44 1707 353 434

## <span id="page-12-0"></span>Introduzione 2

In questo capitolo vengono fornite le seguenti istruzioni:

- [Contenuto della confezione a pagina 14](#page-13-0)
- [Xerox Mobile Scanner a pagina 15](#page-14-0)
- [Inserimento della batteria a pagina 17](#page-16-0)
- [Collegamento dello scanner per caricare la batteria a pagina 18](#page-17-0)
- [Registrazione dello scanner a pagina 20](#page-19-0)

Grazie per avere acquistato Xerox Mobile Scanner. Con questo scanner è possibile eseguire la scansione direttamente su una scheda di memoria o un'unità flash USB senza collegare lo scanner a un computer.

Usando una scheda Eye-Fi (non incluso), è possibile eseguire la scansione sulla scheda e trasmettere le immagini in modalità wireless a un computer o a dispositivo mobile, come un tablet computer o uno smartphone. Una scheda Eye-Fi è una scheda di memoria SDHC (secure digital ad alta capacità) con funzioni wireless. Consultare www.eye.fi.

## <span id="page-13-0"></span>Contenuto della confezione

Prima di procedere, controllare il contenuto della confezione. Se degli articoli mancano o sono danneggiati, contattare il fornitore presso cui si è acquistato lo scanner.

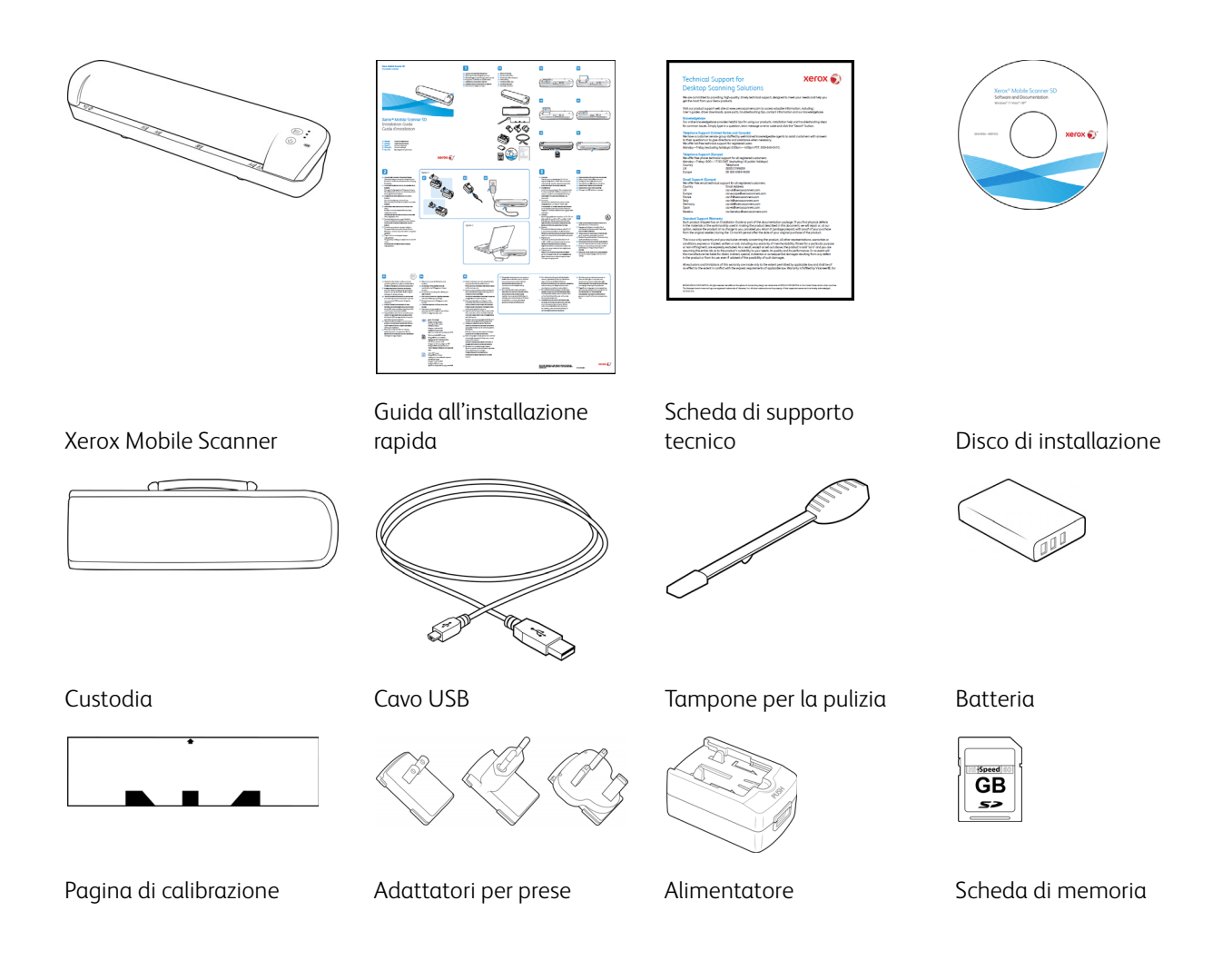

### <span id="page-14-0"></span>Xerox Mobile Scanner

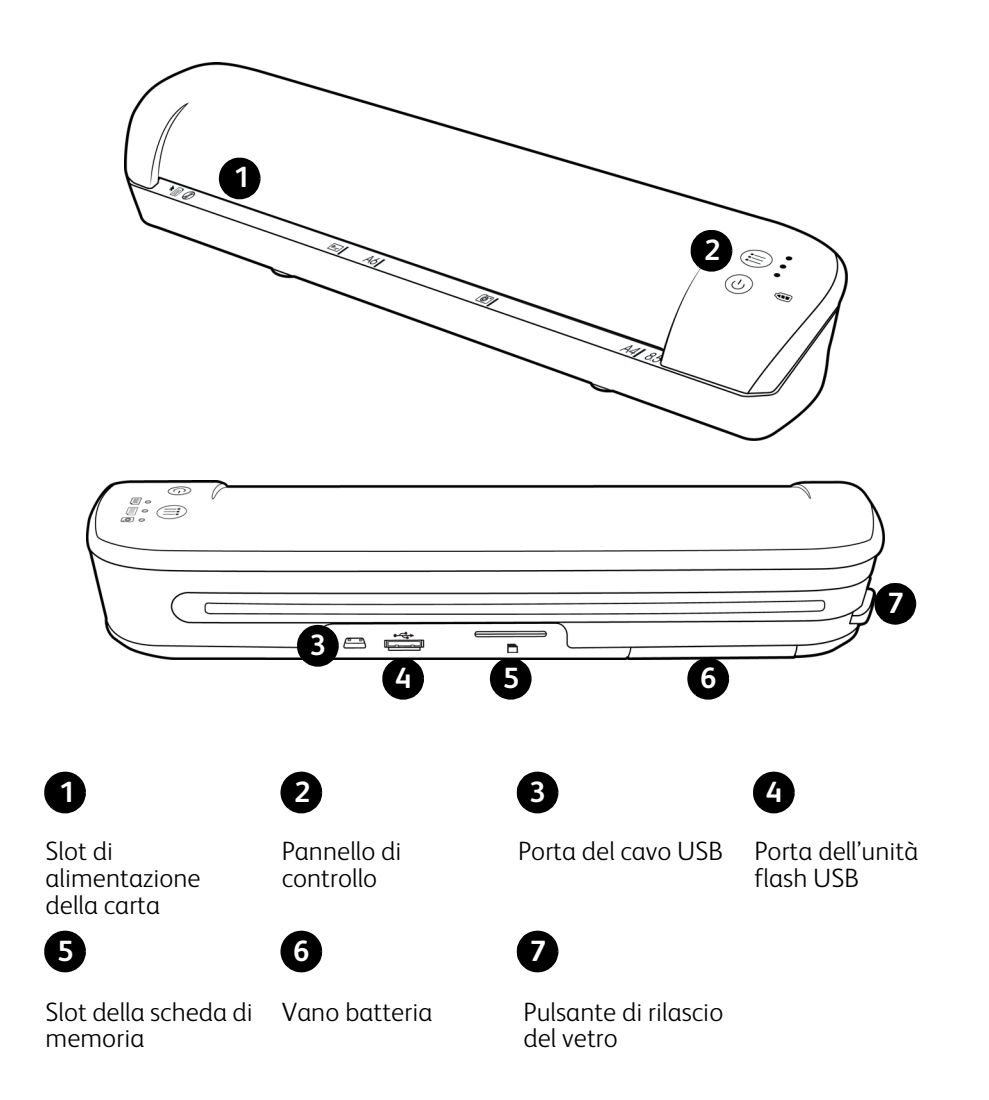

**Slot di alimentazione della carta**—Inserire un elemento con la faccia rivolta verso l'alto nello scanner, allineato alla freccia all'estremità dello slot di alimentazione della carta.

**Pannello di controllo**—Controlli dello scanner.

- **Pulsante di alimentazione**—Tenere premuto per 3 secondi, quindi rilasciare il pulsante di alimentazione per accendere o spegnere lo scanner. Tenere presente che lo scanner si spegnerà automaticamente dopo 2 minuti di mancato utilizzo.
- **Pulsante funzione**—Toccare questo pulsante per scorrere le funzioni di scansione.

• **LED di stato**—Indica lo stato corrente dello scanner. Per segnalare un errore, i 3 LED lampeggiano simultaneamente alcune volte, si spengono, quindi lampeggiano di nuovo. Il numero di lampeggiamenti dei LED tra una pausa e l'altra indica il tipo di errore.

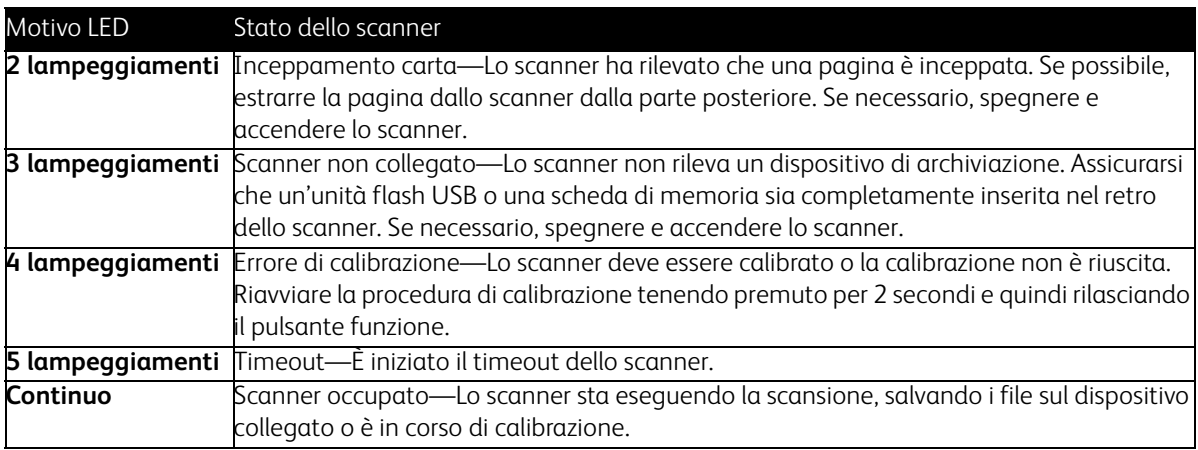

• **Funzioni di scansione**—L'icona rappresenta la modalità a colori e il formato di file per l'immagine di cui è stata eseguita la scansione.

Esegue la scansione a colori a 300 dpi e crea un file JPG (\*.jpg).

Esegue la scansione in bianco e nero a 300 dpi e crea un file Adobe PDF (\*.pdf).

- Esegue la scansione a colori a 300 dpi e crea un file Adobe PDF (\*.pdf).
- **LED batteria**—Questa spia indica lo stato di alimentazione dello scanner.

**Spento** Lo scanner non è collegato, la batteria non è inserita nello scanner o lo scanner è spento. **Acceso** Lo scanner è acceso. **Lampeggiante** La batteria si sta scaricando e va ricaricata.

Porta del cavo USB—Collegare il cavo USB fornito in dotazione per caricare lo scanner. Quando lo scanner è collegato a un computer, è possibile trasferire le immagini dall'unità flash USB o dalla scheda di memoria.

**Porta dell'unità flash USB**—Inserire un'unità flash USB in questa porta per eseguire la scansione direttamente sull'unità flash.

**Slot della scheda di memoria**—Inserire una scheda di memoria SD in questo slot per eseguire la scansione direttamente su una scheda di memoria.

**Vano batteria**—Contiene la batteria ricaricabile che alimenta lo scanner.

**Pulsante di rilascio del vetro**—Separa il vetro e i rulli nello scanner in modo da consentire la pulizia dello scanner con il tampone.

## <span id="page-16-0"></span>Inserimento della batteria

La batteria è preinstallata nel vano batteria dello scanner. Aprire il comparto della batteria nella parte inferiore dello scanner ed estrarre la striscia di Mylar. Chiudere il comparto della batteria e procedere con il caricamento dello scanner.

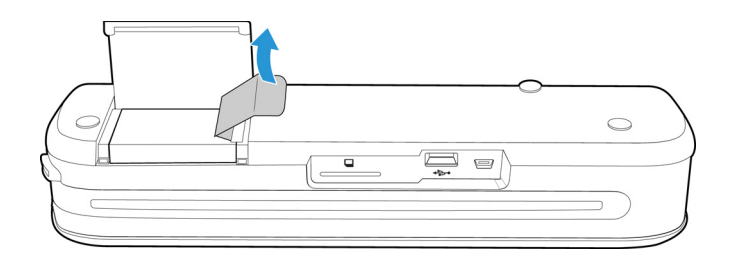

Se la batteria non è preinstallata nell'unità o se è necessario sostituire la batteria per un motivo qualsiasi, attenersi alle istruzioni seguenti per installarla.

**Avviso:** utilizzare solo il modello di batteria fornito con lo scanner (NP120 per 3,7 V 1700 mAh).

1. Aprire il coperchio della batteria sotto lo scanner.

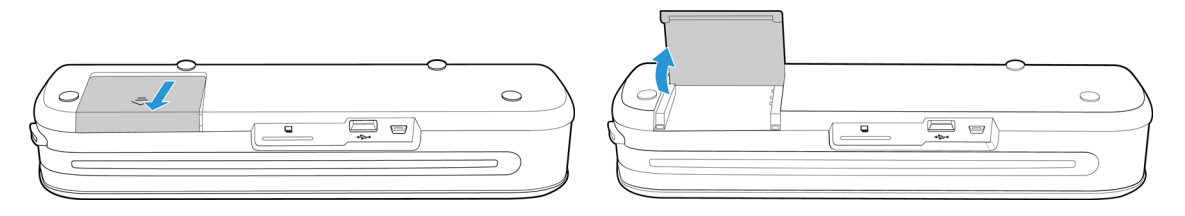

2. Inserire la batteria nell'apposito vano. Assicurarsi che la batteria sia inserita nella posizione corretta.

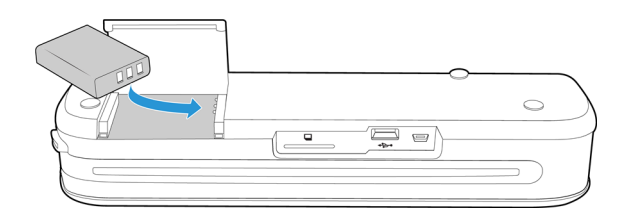

3. Abbassare il coperchio del vano e farlo scorrere fino a quando non si blocca.

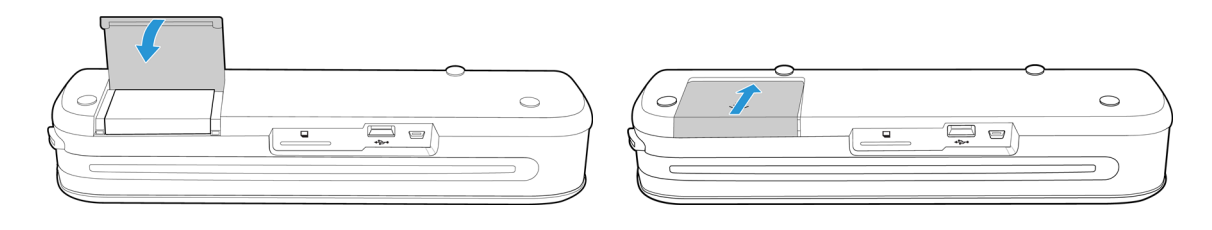

## <span id="page-17-0"></span>Collegamento dello scanner per caricare la batteria

#### **Importante:**

- prima di utilizzare lo scanner per la prima volta, caricare la batteria per almeno 8 ore. Si tenga presente che la ricarica di una batteria completamente scarica, dopo l'utilizzo dello scanner, richiede solo 4 ore.
- Osservare che non è possibile eseguire la scansione e caricare la batteria contemporaneamente. Se si desidera caricare la batteria dello scanner, assicurarsi che lo scanner non sia acceso.

**Nota:** utilizzare solo l'alimentatore accluso allo scanner (ADS-5N-06 05005G di HONOR *oppure* DSA-10CU-05 050200 di DVE).

#### **Montare l'adattatore:**

1. Scegliere l'adattatore per la presa di alimentazione appropriato.

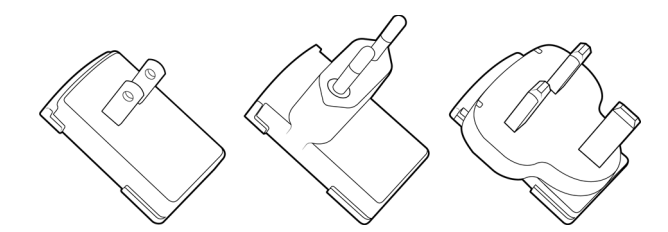

Nord America, Regno Unito, Europa

2. Collegare l'alimentatore alla base di alimentazione.

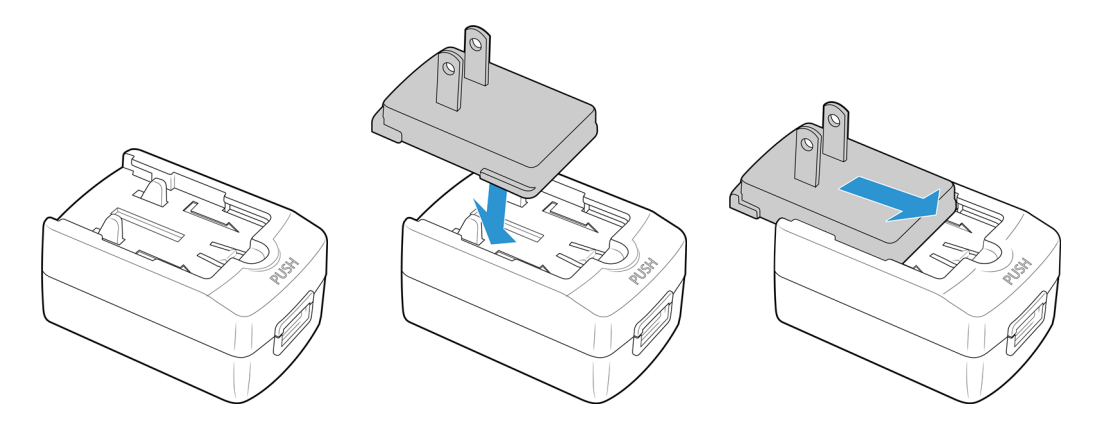

#### **Caricamento della batteria:**

1. Collegare il cavo USB allo scanner all'alimentatore.

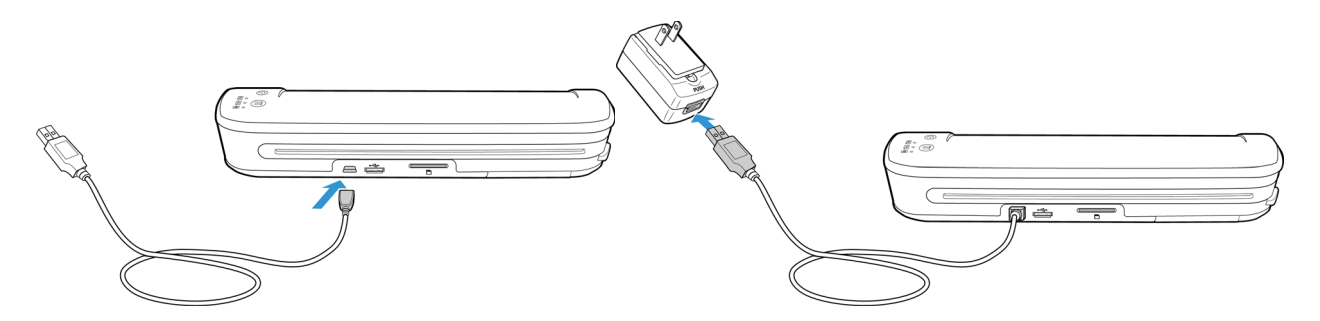

2. Collegare l'alimentatore a una presa a muro.

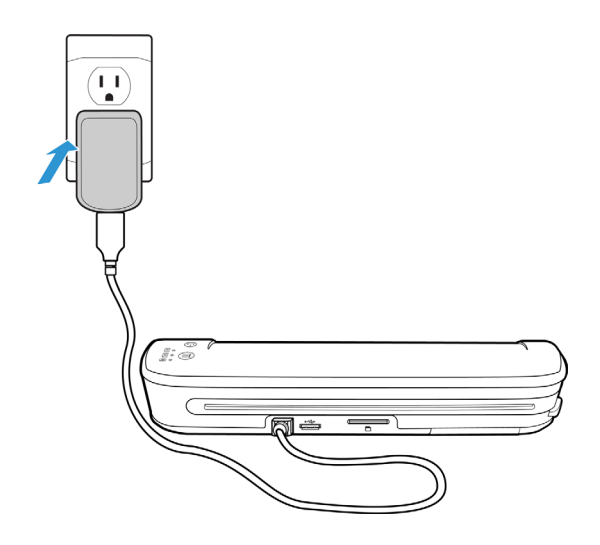

**Nota:** È possibile anche caricare la batteria dello scanner mentre è collegato alla porta USB del computer.

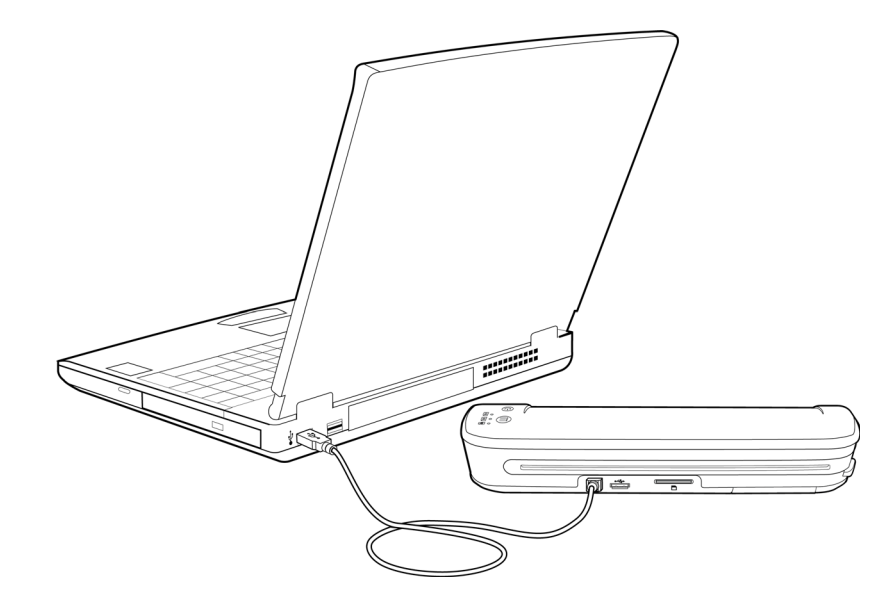

## <span id="page-19-0"></span>Registrazione dello scanner

La registrazione dello scanner è importante in quanto fornisce l'accesso al servizio di supporto telefonico gratuito. Consente inoltre di accedere gratuitamente agli aggiornamenti software per lo scanner.

Per registrare lo scanner, è necessaria una connessione Internet attiva. Se non si dispone di un accesso Internet, è possibile contattare il servizio di assistenza clienti per registrare lo scanner. Per i dati di contatto fare riferimento alla scheda di supporto tecnico fornita con lo scanner.

- 1. Aprire una finestra di Internet Explorer o un altro browser Internet installato sul computer.
- 2. Nel campo dell'URL immettere: www.xeroxscanners.com
- 3. Premere Invio sulla tastiera del computer oppure fare clic sull'opzione visualizzata per andare al sito Web.
- 4. Quando la pagina Web di Xerox viene caricata, fare clic sul collegamento Support & Drivers nella parte superiore.
- 5. Fare clic su Register Your Product nella parte inferiore della pagina Support & Drivers.
- 6. Compilare il modulo di registrazione. I campi obbligatori sono contrassegnati da un asterisco (\*).

**Nota:** Per la registrazione è necessario un indirizzo e-mail valido.

- 7. Viene chiesto di immettere il numero di serie per lo scanner. Questo numero è riportato sul retro o sotto lo scanner.
- 8. Dopo avere compilato il modulo, fare clic su Submit Your Registration per completare la registrazione.

## <span id="page-20-0"></span>Scansione su supporti rimovibili

In questo capitolo vengono fornite le seguenti istruzioni:

- [Scheda di memoria o unità flash USB a pagina 22](#page-21-0)
- [Dispositivi Android® \(smartphone e tablet\) a pagina 25](#page-24-0)
- [Apple iPad a pagina 28](#page-27-0)
- [Altri dispositivi mobili a pagina 30](#page-29-0)

Con ogni carica della batteria è possibile eseguire la scansione di circa 300 pagine. È possibile effettuare la scansione di elementi di dimensioni comprese tra 2" x 2" e 8,5" x 11,69". L'immagine di cui si è eseguita la scansione verrà ritagliata automaticamente in base alla larghezza e all'altezza dell'elemento oggetto della scansione.

## <span id="page-21-0"></span>Scheda di memoria o unità flash USB

È possibile eseguire la scansione solo su una scheda di memoria o un'unità flash USB. Se entrambe sono inserite nello scanner, lo scanner rileva e utilizza la scheda di memoria per la scansione.

- 1. Estrarre la scheda di memoria dalla custodia.
- 2. Inserire la scheda di memoria nella scheda SD sul retro dello scanner, con i contatti in rame rivolti verso il basso. Premere sulla scheda finché non "scatta" in posizione.

Per rimuovere la scheda, premere la scheda verso l'interno e rilasciarla; la scheda verrà espulsa dallo scanner.

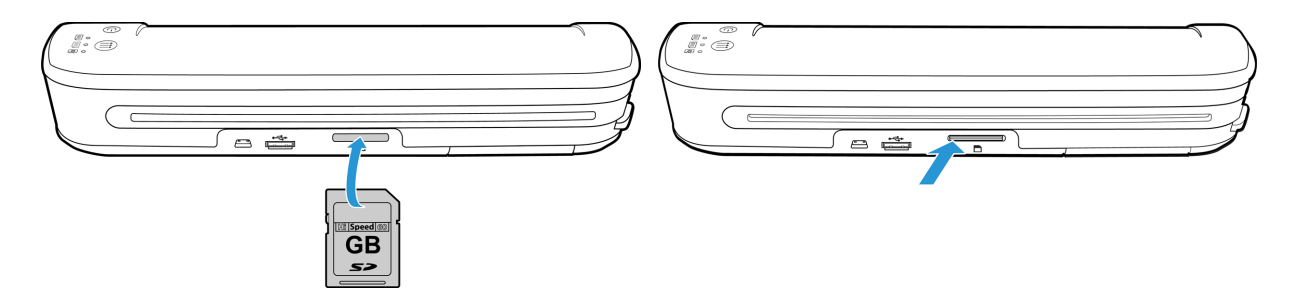

Se si dispone di un'unità flash USB, è possibile collegarla alla porta USB sul retro dello scanner invece di utilizzare una scheda di memoria.

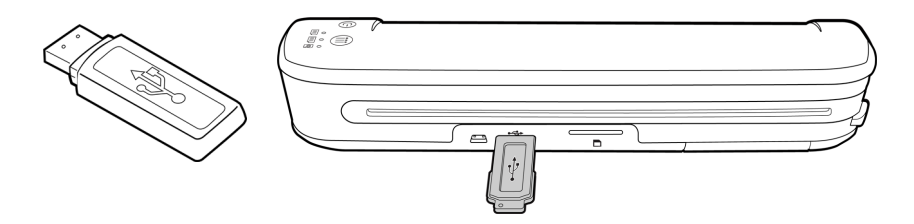

- 3. Accendere lo scanner.
- 4. Tutti i LED lampeggeranno durante l'avvio dello scanner. Quando lo scanner è pronto per la scansione, un singolo LED si accende accanto alla prima funzione rappresentata da un'icona della fotocamera.
- 5. Toccare il pulsante funzione sullo scanner per scorrere le opzioni di scansione fino a quando non si accende il LED accanto all'opzione desiderata.

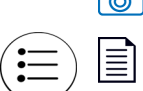

Esegue la scansione a colori a 300 dpi e crea un file JPG (\*.jpg).

Esegue la scansione in bianco e nero a 300 dpi e crea un file Adobe PDF (\*.pdf).

Esegue la scansione a colori a 300 dpi e crea un file Adobe PDF (\*.pdf).

6. Inserire un elemento con la *faccia rivolta verso l'alto* nello slot di alimentazione della carta, allineato al lato sinistro dello scanner.

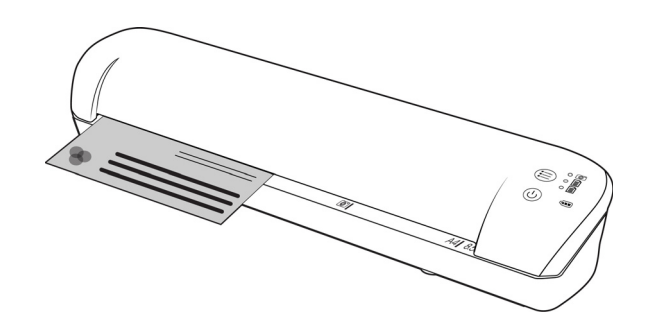

- 7. Lo scanner rileva la pagina e inizia ad alimentarla. Si tenga presente che tra l'inserimento e l'alimentazione della pagina vi sarà una breve pausa, durante la quale è possibile raddrizzare l'elemento nello slot di alimentazione della carta.
- 8. Al termine della scansione, l'immagine viene salvata sulla scheda di memoria o sull'unità flash USB.

#### <span id="page-22-0"></span>Creazione di file PDF composti da più pagine

- 1. Accendere lo scanner
- 2. Toccare il tasto funzione finché non si accende la spia di fianco a una delle icone delle funzioni PDF. Le funzioni PDF sono rappresentate sullo scanner dalle icone delle pagine.

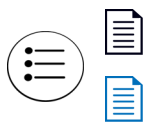

Esegue la scansione in bianco e nero a 300 dpi e crea un file Adobe PDF (\*.pdf).

Esegue la scansione a colori a 300 dpi e crea un file Adobe PDF (\*.pdf).

- 3. Inserire un documento nello scanner.
- 4. Lo scanner esegue la scansione e il LED corrispondente alla funzione PDF lampeggerà rapidamente. Ciò significa che lo scanner è in attesa di un altro documento.
- 5. Il documento successivo va inserito entro 10 secondi dalla scansione dell'ultima pagina. Continuare la scansione di tutte le pagine.
- 6. Al termine è possibile lasciare scadere il timer, oppure premere semplicemente il tasto funzione.
- 7. Quando il LED smette di lampeggiare, viene salvato un file PDF contenente tutti i documenti scansionati.

#### <span id="page-22-1"></span>Recupero delle immagini di cui si è eseguita la scansione

- 1. Rimuovere la scheda di memoria dallo scanner e inserirla nell'apposito lettore sul computer. Se si sta utilizzando un'unità flash USB, rimuoverla dallo scanner e collegarla a una porta USB sul computer.
- 2. La scheda di memoria o l'unità flash USB verrà rilevata dal computer come unità disco da cui è possibile copiare o spostare le immagini.

In alternativa è possibile copiare le immagini direttamente dallo scanner quando quest'ultimo è collegato a un computer con il cavo USB corrispondente.

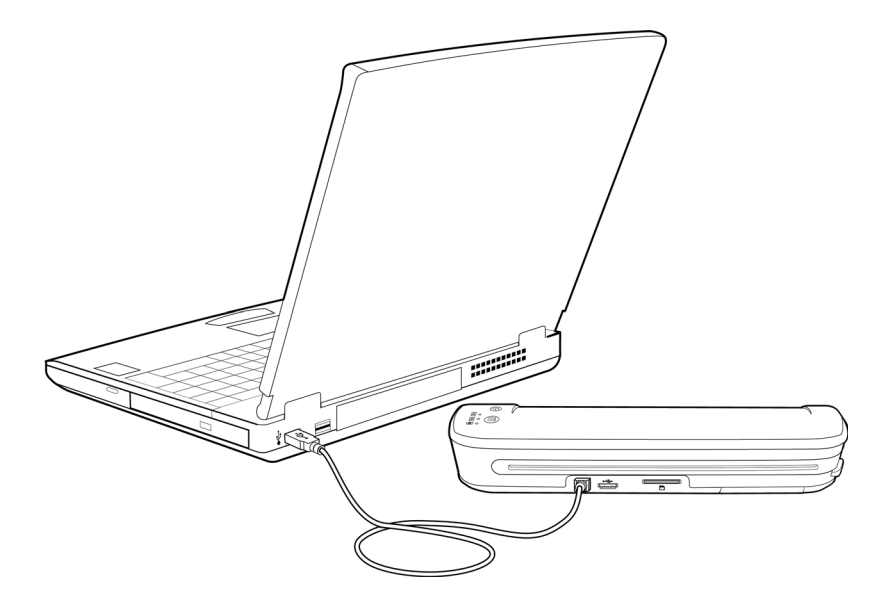

Accendere lo scanner, che verrà rilevato come unità disco per consentire la copia delle immagini.

## <span id="page-24-0"></span>Dispositivi Android<sup>®</sup> (smartphone e tablet)

Lo scanner può essere collegato a uno smartphone o tablet basato sulla tecnologia mobile Android ed effettuare la scansione direttamente nella scheda di memoria del dispositivo.

Prima di procedere, prendere nota dei requisiti seguenti per la scansione:

• La scansione su un dispositivo mobile utilizzando un cavo USB è supportata solo quando il telefono o il tablet può essere utilizzato come unità disco.

Per provare questa funzione, collegare il dispositivo al computer utilizzando il cavo USB in dotazione. Se il dispositivo viene rilevato come unità disco, dovrebbe essere possibile effettuare direttamente una scansione su esso quando è collegato allo scanner. Se non viene rilevato come unità disco, non sarà possibile collegarlo allo scanner ed effettuare la scansione. Tuttavia, come indicato nelle procedure di risoluzione dei problemi in questa sezione della guida per l'utente, il dispositivo può disporre di diverse opzioni di connessione USB (compresi la sincronizzazione automatica, l'unità disco e la ricarica). Per informazioni sui tipi di connessione USB, consultare la documentazione per l'utente acclusa al dispositivo.

• È necessario installare una scheda di memoria esterna nel dispositivo mobile perché lo scanner possa rilevarlo come dispositivo di memorizzazione.

**Suggerimento**: lo scanner si spegne automaticamente dopo 2 minuti per risparmiare la batteria. Toccare di tanto in tanto il tasto funzione per mantenere acceso lo scanner durante l'avvio della connessione tra il dispositivo mobile e lo scanner.

- 1. Se nello scanner è presente una scheda di memoria, rimuoverla prima di eseguire la procedura descritta.
- 2. Collegare il cavo USB del telefono al telefono.
- 3. Collegare l'altra estremità del cavo USB alla porta USB sul retro dello scanner.

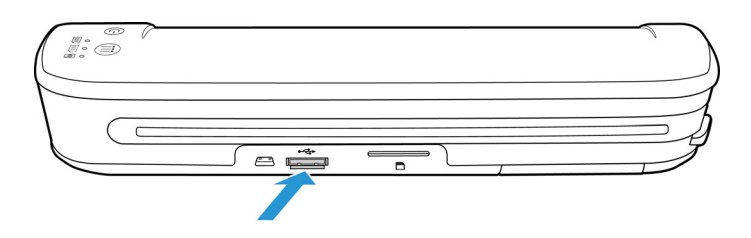

#### 4. Accendere lo scanner.

I LED sullo scanner lampeggeranno fino a quando il telefono non viene rilevato correttamente come unità flash USB.

5. A questo punto dovrebbe venire chiesto di scegliere il tipo di connessione USB. Sul telefono scegliere il tipo di connessione USB per montarlo come unità disco.

Questo stesso prompt dovrebbe venire visualizzato quando si collega il telefono a un computer con un cavo USB. Se non si visualizza questo prompt, fare riferimento alle operazioni di risoluzione dei problemi descritte di seguito.

6. I LED sullo scanner smetteranno di lampeggiare quando il telefono viene configurato correttamente e rilevato come dispositivo di archiviazione USB. Quando lo scanner è pronto per la scansione, un singolo LED accanto alla funzione di scansione correntemente selezionata si accende.

7. Toccare il pulsante funzione sullo scanner per scorrere le opzioni di scansione fino a quando non si accende il LED accanto all'opzione desiderata.

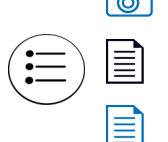

**Foura** Esegue la scansione a colori a 300 dpi e crea un file JPG  $(*.jpg)$ .

Esegue la scansione in bianco e nero a 300 dpi e crea un file Adobe PDF (\*.pdf).

Esegue la scansione a colori a 300 dpi e crea un file Adobe PDF (\*.pdf).

8. Inserire un elemento con la *faccia rivolta verso l'alto* nello slot di alimentazione della carta, allineato al lato sinistro dello scanner.

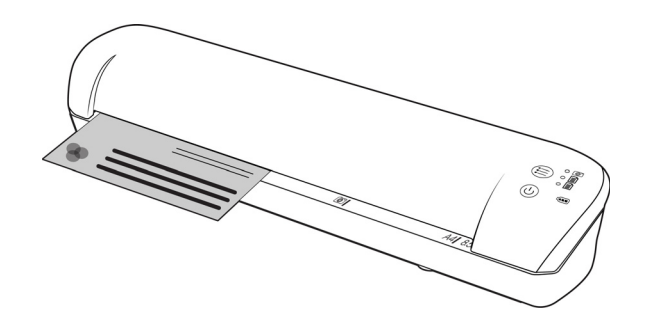

- 9. Lo scanner rileva la pagina e inizia ad alimentarla. Si tenga presente che tra l'inserimento e l'alimentazione della pagina vi sarà una breve pausa, durante la quale è possibile raddrizzare l'elemento nello slot di alimentazione della carta.
- 10. Al termine della scansione, l'immagine viene salvata sul telefono.

#### <span id="page-25-0"></span>Recupero delle immagini di cui si è eseguita la scansione

Per visualizzare, salvare o inoltrare i file sul telefono, seguire la procedura normale. Nella maggior parte dei casi è necessario scollegare il telefono dallo scanner per poter accedere ai file di cui è stata eseguita la scansione.

#### <span id="page-25-1"></span>Risoluzione dei problemi di connessione

Benché diversi modelli di dispositivi con la tecnologia mobile Google Android siano stati testati con lo scanner, non è possibile garantire che un dispositivo basato su Android funzioni, né che ogni dispositivo funzioni nel modo sopra descritto.

Di seguito sono riportate alcune operazioni di risoluzione dei problemi di base che è possibile provare se lo scanner non riesce a riconoscere il telefono come unità di destinazione.

• Sul telefono non è stato visualizzato un prompt per scegliere il tipo di connessione USB.

Fare riferimento al manuale dell'utente del telefono per le opzioni di connessione USB disponibili quando si collega il telefono a un computer.

La maggior parte dei telefoni offre almeno 3 opzioni USB che consentono di "caricare" il telefono tramite il cavo USB, "sincronizzare" il telefono con il software sul computer o montarlo come "unità disco" per trasferire i file al/dal telefono.

Si tratta delle stesse opzioni che devono venire visualizzate quando si collega il cavo USB allo scanner invece che al computer. Se non viene visualizzato il prompt, controllare le impostazioni di connessione USB del telefono e impostarlo come unità disco se l'opzione non è ancora stata selezionata.

Il telefono potrebbe disporre di un'opzione che consente di scegliere sempre la connessione USB selezionata precedentemente e di non effettuare mai di nuovo tale selezione. Ecco perché potrebbe non venire visualizzato un prompt per scegliere il tipo di connessione.

• Il telefono è collegato come unità disco, ma i LED non smettono mai di lampeggiare. Soluzione 1:

Assicurarsi che nel telefono sia inserita una scheda di memoria (ad esempio, una scheda mini-SD o micro-SD). Nel telefono deve essere installata una scheda di memoria esterna affinché lo scanner rilevi il telefono come dispositivo di archiviazione.

Soluzione 2:

Alcuni dei telefoni che sono stati sottoposti a test non funzionano subito quando si seleziona l'opzione per l'utilizzo come unità disco. Se si verifica questo problema, provare a ovviarlo seguendo la procedura descritta di seguito. Se il problema viene risolto, utilizzare questa procedura ogni volta che si collega lo scanner al telefono:

- 1. Collegare il cavo USB del telefono al telefono.
- 2. Collegare l'altra estremità del cavo USB alla porta USB sul retro dello scanner.
- 3. Accendere lo scanner.
- 4. Al prompt, selezionare l'opzione "unità disco" sul telefono.
- 5. In questo momento i LED dello scanner continuano semplicemente a lampeggiare.
- 6. Cambiare il tipo di connessione USB del telefono da "unità disco" a "sincronizzazione".
- 7. Reimpostare subito il tipo di connessione USB del telefono su "unità disco".
- 8. Il telefono dovrebbe avviare l'archiviazione correttamente e i LED dello scanner dovrebbero smettere di lampeggiare.

## <span id="page-27-0"></span>Apple iPad

Importante: per utilizzare lo scanner con un iPad, è necessario disporre dell'iPad Camera Connection Kit di Apple. Il kit per il collegamento della fotocamera contiene un adattatore USB da collegare al connettore dock sull'iPad. È necessario collegare l'adattatore USB all'iPad prima di procedere con queste istruzioni.

È possibile eseguire la scansione solo con la funzione JPG, rappresentata dall'icona della fotocamera, durante la scansione sull'iPad.

1. Inserire una scheda di memoria nell'apposito slot sullo scanner.

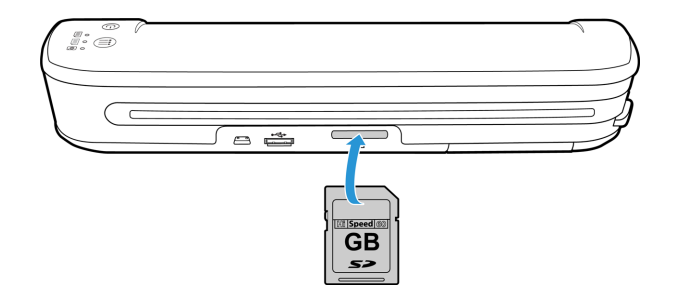

2. Collegare l'estremità piccola del cavo USB dello scanner alla porta mini-USB sul retro dello scanner.

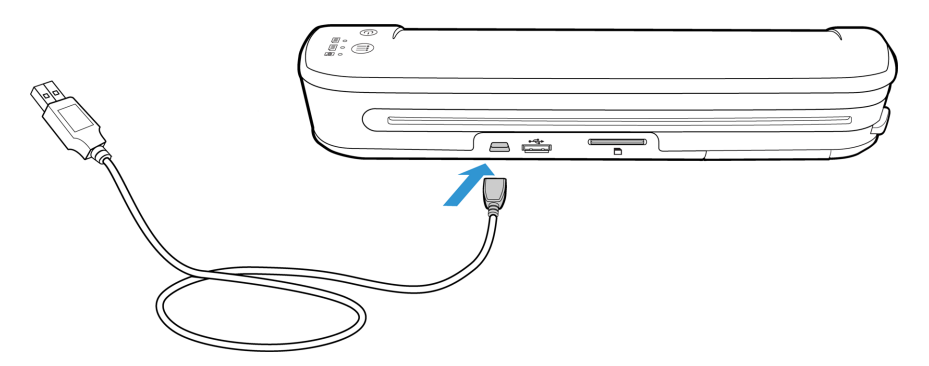

- 3. Collegare l'altra estremità del cavo USB all'iPad.
- 4. Accendere lo scanner.
- 5. Tutti i LED lampeggeranno durante l'avvio dello scanner. Quando lo scanner è pronto per la scansione, un singolo LED si accende accanto alla prima funzione rappresentata da un'icona della fotocamera.
- 6. Assicurarsi che sullo scanner sia selezionata la funzione della fotocamera.

Esegue la scansione a colori a 300 dpi e crea un file JPG (\*.jpg).

7. Inserire un elemento con la *faccia rivolta verso l'alto* nello slot di alimentazione della carta, allineato al lato sinistro dello scanner.

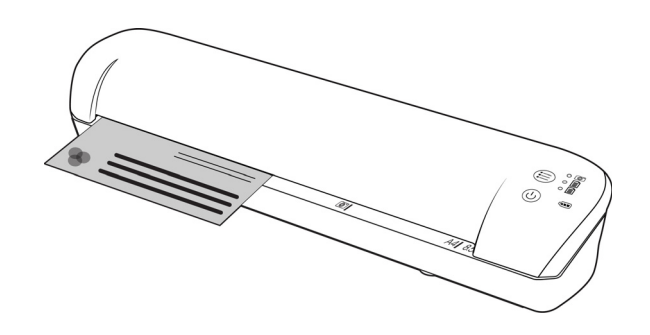

- 8. Lo scanner rileva la pagina e inizia ad alimentarla. Si tenga presente che tra l'inserimento e l'alimentazione della pagina vi sarà una breve pausa, durante la quale è possibile raddrizzare l'elemento nello slot di alimentazione della carta.
- 9. Al termine della scansione, le immagini vengono visualizzate nella galleria dell'iPad e sono pronte per essere importate. Per importare e visualizzare i file nell'iPad, seguire la procedura normale.

Disconnettere il cavo USB dello scanner dall'iPad dopo aver effettuato la scansione e trasferito le immagini tramite il CCK. Quando è collegato ma spento, lo scanner tenterà di ricaricare la batteria. Si tratta del funzionamento previsto e comporterà la visualizzazione di un messaggio sull'iPad di eccessiva richiesta di alimentazione da parte del dispositivo.

## <span id="page-29-0"></span>Altri dispositivi mobili

#### **Dispositivi mobili iPod e iPhone, Blackberry e Windows**

Il dispositivo che si desidera utilizzare deve disporre di un supporto esterno (ad esempio, una scheda mini-SD o micro-SD) e deve essere riconosciuto come unità disco quando collegato con un cavo USB (ad esempio, gli viene assegnata una lettera di unità in Esplora risorse di Windows oppure viene rilevato come unità disco rimovibile nel Finder del Mac).

A causa di questi requisiti, al momento lo scanner non può essere collegato ed effettuare scansioni direttamente su un iPhone o un iPod utilizzando un cavo USB. Alcuni dispositivi mobili BlackBerry e Windows sono soggetti a limitazioni simili. Ad esempio, il collegamento e la scansione sul BlackBerry Curve 8530 sono stati effettuati senza problemi, ma non è stato possibile effettuarli sul BlackBerry Curve 9300. Se si dispone di un dispositivo mobile BlackBerry o Windows, è possibile seguire le istruzioni riportate nella sezione [Dispositivi Android® \(smartphone e](#page-24-0)  [tablet\) a pagina 25](#page-24-0) per provare a collegare lo scanner e a effettuare una scansione.

## <span id="page-30-0"></span>Manutenzione

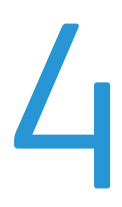

In questo capitolo vengono fornite le seguenti istruzioni:

- [Calibrazione dello scanner a pagina 32](#page-31-0)
- [Pulizia dello scanner a pagina 33](#page-32-0)
- [Specifiche di Xerox Mobile Scanner a pagina 34](#page-33-0)
- [Elenco delle parti di ricambio di Xerox Mobile Scanner a pagina 35](#page-34-0)

In questa sezione sono riportate le informazioni sulla manutenzione regolare, sulle specifiche e sulle parti di ricambio dello scanner.

## <span id="page-31-0"></span>Calibrazione dello scanner

Lo scanner deve essere calibrato nell'ambito della manutenzione mensile dello scanner. Se le immagini di cui si è eseguita la scansione contengono linee verticali nere o a colori, potrebbe essere necessario effettuare una calibrazione. Se, in seguito alla calibrazione dello scanner, il problema persiste, passare alla sezione successiva e seguire la procedura per la pulizia dello scanner.

Assicurarsi di avere la pagina di calibrazione a portata di mano.

Importante: la parte superiore della pagina è coperta con una pellicola protettiva blu per la prevenzione dei danni durante la spedizione. Estrarre la pagina di calibrazione dalla borsa in plastica, quindi staccare la pellicola blu e smaltirla. La pagina di calibrazione è ora pronta per l'uso.

Per iniziare una calibrazione:

- 1. Accendere lo scanner.
- 2. Accertarsi che sia acceso il LED di fianco alla funzione di scansione JPG rappresentata dall'icona della fotocamera.
- 3. Tenere premuto il tasto funzione per circa 2 secondi.
- 4. Il LED inizierà a lampeggiare. È ora possibile inserire la pagina di calibrazione.
- 5. Inserire la pagina di calibrazione nello scanner, nella direzione delle frecce riportate sulla pagina.

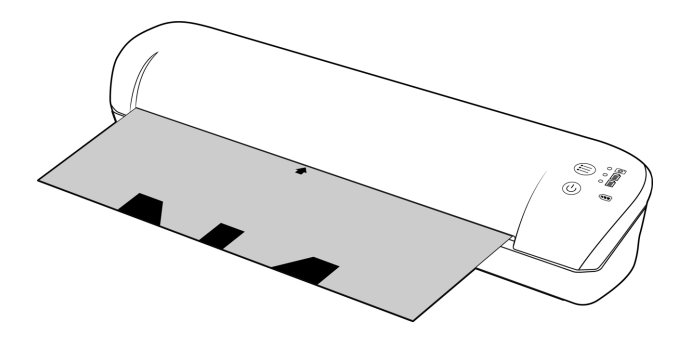

6. Al termine della calibrazione, la pagina viene espulsa dallo scanner. Non estrarre la pagina con forza, ma attendere il completamento del processo di calibrazione.

Reinserire la pagina di calibrazione nella borsa in plastica trasparente e riporla in un luogo sicuro. Tenere la pagina di calibrazione pulita e in buone condizioni. La calibrazione dello scanner con una pagina di calibrazione sporca o spiegazzata potrebbe ridurre la qualità dell'immagine.

Se la calibratura viene a mancare, la funzione LED cominci lampeggiare. Inserisca semplicemente la pagina di calibratura mentre le luci ancora stanno esponendo a flash per provare ancora la calibratura.

**Nota:** se la calibrazione non riesce, i LED delle funzioni inizieranno a lampeggiare. Per ritentare la calibrazione è sufficiente inserire la pagina di calibrazione mentre le spie lampeggiano.

## <span id="page-32-0"></span>Pulizia dello scanner

Se nell'immagine di cui si è eseguita la scansione sono ancora visibili delle strisce o delle linee dopo la calibrazione dello scanner, utilizzare il tampone per pulire il vetro dello scanner.

- 1. Inumidire la punta del tampone con dell'alcool isopropilioco (95%).
- 2. Rivolti verso il retro dello scanner, *tenere premuto* il pulsante sul lato dello scanner. Questo pulsante separa il vetro dai rulli per la pulizia. Tenere presente che, se si rilascia il pulsante, il vetro viene riposizionato per la scansione. Durante la pulizia tenere premuto il pulsante.
- 3. Inserire la punta del tampone per la pulizia nel retro dello scanner.
- 4. Passare la punta all'interno dello scanner da destra a sinistra. Ripetere l'operazione 5 o 6 volte per pulire bene lo scanner.

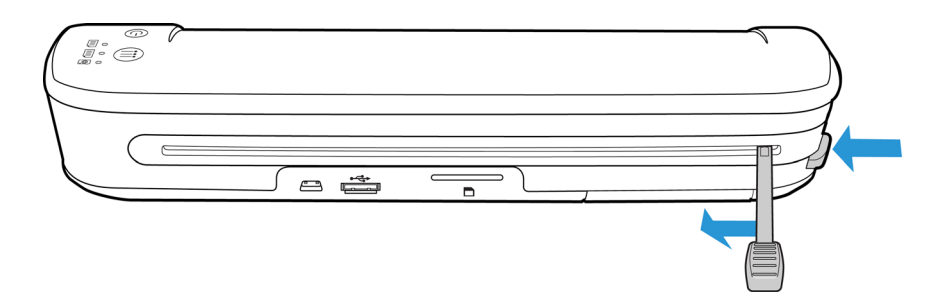

5. Al termine della pulizia rilasciare il pulsante sul lato dello scanner. Riporre il tampone per la pulizia in un luogo pulito, privo di polvere.

## <span id="page-33-0"></span>Specifiche di Xerox Mobile Scanner

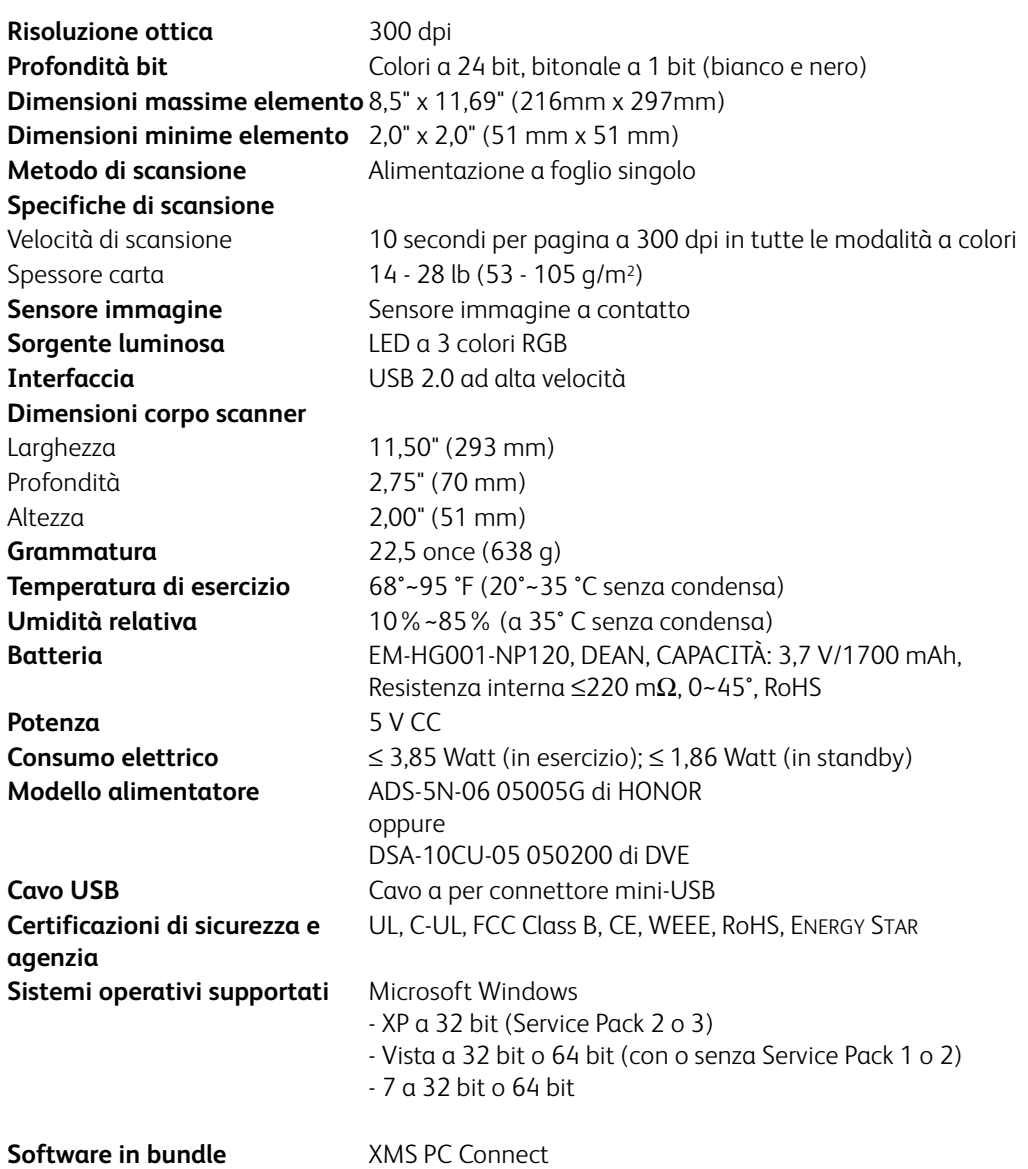

## <span id="page-34-0"></span>Elenco delle parti di ricambio di Xerox Mobile Scanner

Per ordinare una parte di ricambio per lo scanner, utilizzare il nome e il numero della parte seguenti.

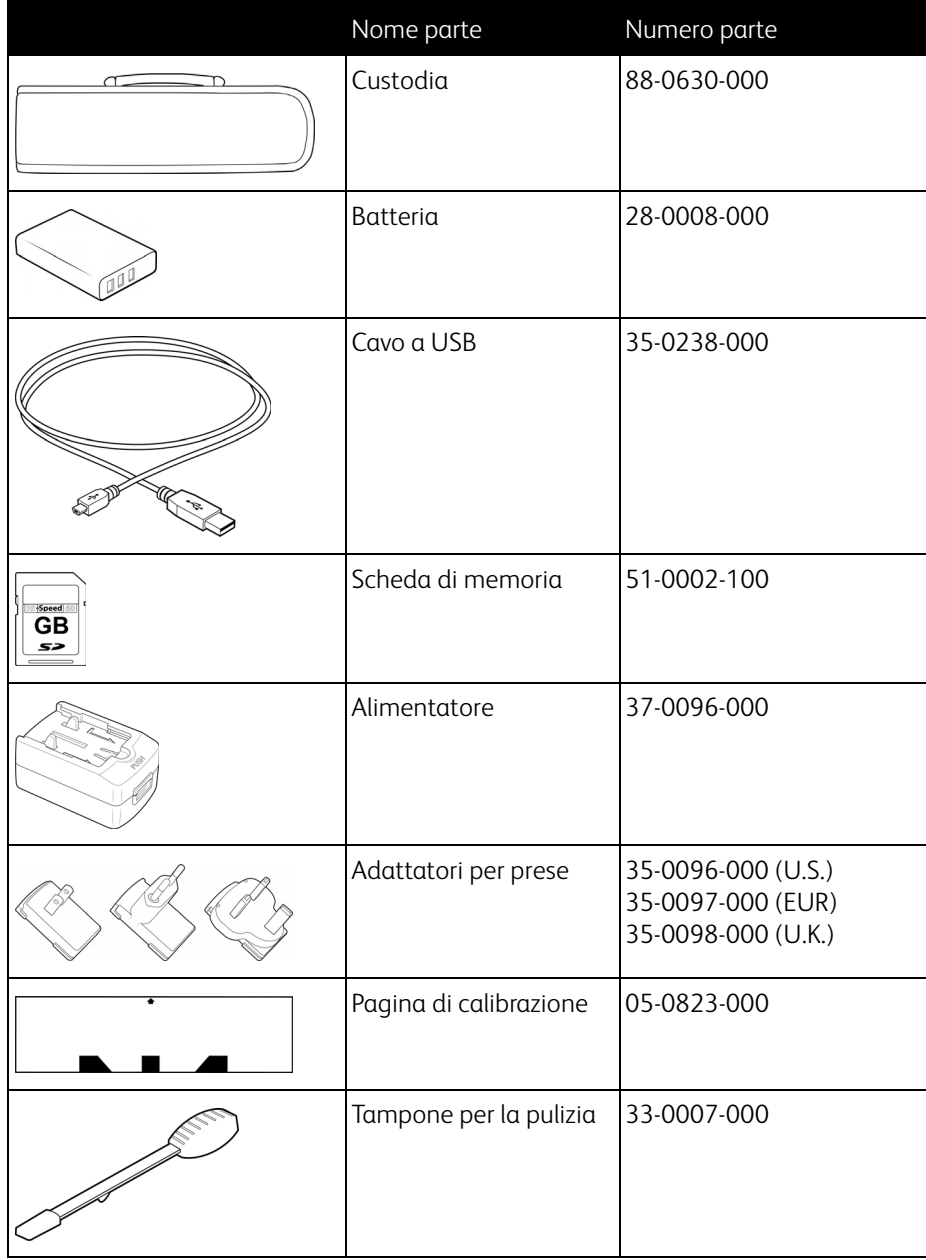

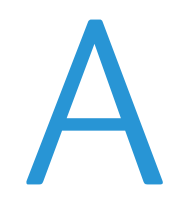

## <span id="page-36-0"></span>Informazioni sulle normative

In questo capitolo vengono fornite le seguenti istruzioni:

- [Normative di base a pagina 38](#page-37-0)
- [Normative per la copia a pagina 40](#page-39-0)

## <span id="page-37-0"></span>Normative di base

#### <span id="page-37-1"></span>Stati Uniti (Normative FCC)

Questa apparecchiatura è stata testata e ritenuta conforme ai limiti dei dispositivi digitali di Classe B, in conformità alle specifiche della Parte 15 delle Normative FCC. Queste specifiche sono state create per fornire una protezione efficiente contro le interferenze dannose in un'installazione residenziale. L'apparecchiatura genera, utilizza e può irradiare frequenze radio e se non viene installata e utilizzata in conformità al manuale di istruzioni può generare interferenze dannose alle comunicazioni radio.

Tuttavia, non vi è garanzia di protezione contro le interferenze in un'installazione particolare. Se l'apparecchiatura genera interferenze dannose alla ricezione radio o televisiva, determinabile spegnendo e riaccendendo l'apparecchiatura, provare a eliminarle eseguendo una delle seguenti azioni:

- Riorientare o spostare l'antenna ricevente.
- Aumentare la distanza tra l'apparecchiatura e il ricevitore.
- Collegare l'apparecchiatura a una presa posta su un circuito diverso da quello del ricevitore.
- Consultare il rivenditore o un tecnico radio/TV esperto.

Questo dispositivo è conforme alla parte 15 delle Normative FCC. Il funzionamento è soggetto alle due condizioni seguenti: (1) questo dispositivo non può causare interferenze dannose e (2) deve accettare qualsiasi interferenza ricevuta, comprese quelle che possono causare un funzionamento indesiderato.

Cambiamenti e modifiche apportate all'apparecchiatura senza approvazione da parte di Xerox possono invalidare il diritto dell'utente a utilizzare questa apparecchiatura.

Per mantenere la conformità alle Normative FCC, è necessario utilizzare cavi schermati con questa apparecchiatura.

#### <span id="page-37-2"></span>Unione Europea

## $\epsilon$

Il marchio CE applicato a questo prodotto simboleggia la dichiarazione di conformità di Xerox alle seguenti normative applicabili dell'Unione Europea, aggiornate alle date indicate:

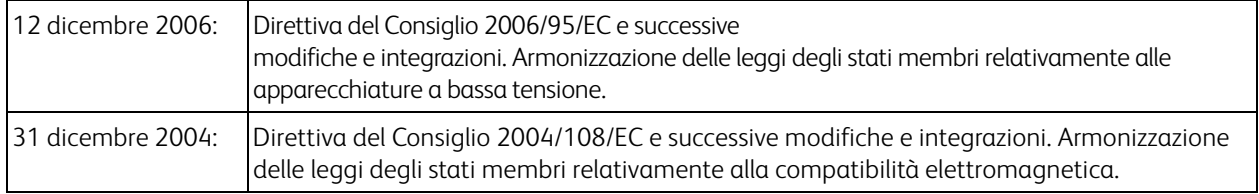

Questo apparecchio è certificato come prodotto LED di classe 1. Ciò significa che non produce radiazioni laser pericolose.

È possibile ottenere una dichiarazione di conformità completa, che definisce le normative pertinenti e gli standard di riferimento, dal proprio rappresentante Xerox Limited o contattando:

Environment, Heath and Safety The Document Company Xerox Bessemer Road Welwyn Garden City Herts AL7 1HE Inghilterra, Telefono +44 (0) 1707 353434

#### <span id="page-38-0"></span>Altre normative

#### **Turchia (Normativa RoHS)**

In conformità con l'Articolo 7 (d), si certifica che "È conforme con la normativa EEE."

("EEE yönetmeliğine uygundur.")

## <span id="page-39-0"></span>Normative per la copia

#### <span id="page-39-1"></span>Stati Uniti

Lo statuto del congresso vieta la riproduzione dei documenti seguenti in determinate circostanze. Chi esegue tali riproduzioni può essere soggetto a sanzioni di tipo pecuniario o detentivo.

1. Obbligazioni o titoli del Governo degli Stati Uniti, quali:

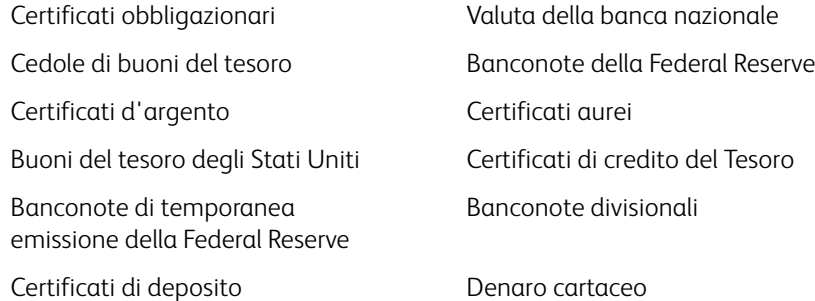

Buoni del tesoro e obbligazioni di determinate agenzie governative, quali FHA, ecc.

Buoni del tesoro (i buoni di risparmio USA possono essere fotografati solo a scopo pubblicitario e relativamente alla campagna di vendita di tali buoni).

Marche da bollo dell'erario (se è necessario riprodurre un documento legale che riporta una marca da bollo vidimata, la riproduzione del documento è consentita laddove viene effettuata a scopi legali).

Francobolli postali, vidimati o non vidimati (i francobolli postali possono essere fotografati a scopi filatelici, purché la riproduzione sia in bianco e nero e le dimensioni siano inferiori del 75% o superiori del 150% alle dimensioni lineari dell'originale).

Vaglia postali.

Effetti, assegni o tratte in denaro emessi o autorizzati da funzionari statunitensi in possesso di autorizzazione. Francobolli e altri sostituti del denaro, con qualsivoglia denominazione, che sono stati emessi o possono essere emessi in conformità con un Atto del Congresso.

- 2. Certificati d'indennità conguagliati per i veterani delle due guerre mondiali.
- 3. Obbligazioni o titoli di qualsiasi governo, banca o persona giuridica estera.
- 4. Materiale coperto da copyright, se non dietro consenso del proprietario del copyright o se la riproduzione ricade entro l'utilizzo lecito o è contemplato da clausole sui diritti di riproduzione libraria della legge sul copyright. Ulteriori informazioni su tali clausole possono essere reperite presso l'Ufficio del copyright, Biblioteca del Congresso, Washington, D.C. 20559. Chiedere della Circolare R21.
- 5. Certificati di cittadinanza o naturalizzazione (i certificati di naturalizzazione estera possono essere fotografati).
- 6. Passaporti (i passaporti esteri possono essere fotografati).
- 7. Documenti d'immigrazione.
- 8. Schede di registrazione tratte.

9. Documenti del servizio di reclutamento selettivo che riportano le seguenti informazioni sul titolare: Profitti o reddito Familiari a carico

Verbali di processo Servizio militare precedente

Condizione fisica o mentale

Eccezione: i certificati di congedo dell'Esercito e della Marina degli Stati Uniti possono essere fotografati.

- 10. Tesserini, carte d'identità, lasciapassare o distintivi di personale militare o membri dei vari dipartimenti federali, quali FBI, Tesoro, ecc. (a meno che una fotografia non sia ordinata dal responsabile di tale dipartimento o bureau).
- 11. La riproduzione dei documenti seguenti è inoltre vietata in determinati stati: Patenti automobilistiche, patenti di guida, documenti di proprietà di veicoli.

L'elenco sopra riportato non è completo; si declina ogni responsabilità per la sua completezza o precisione. In caso di dubbi, consultare il proprio legale.

#### <span id="page-40-0"></span>Canada

Lo statuto del parlamento vieta la riproduzione dei documenti seguenti in determinate circostanze. Chi esegue tali copie può essere soggetto a sanzioni di tipo pecuniario o detentivo.

- 1. Banconote o denaro cartaceo in corso.
- 2. Obbligazioni o titoli di un governo o di un istituto di credito.
- 3. Documenti di titoli di stato o tributari.
- 4. Il pubblico sigillo del Canada o di una provincia o il sigillo di un ente o autorità pubblica in Canada o di un tribunale.
- 5. Bandi, ordini, normative o nomine o notifiche a essi correlate (con l'intento di simulare la stampa da parte della "Queen's Printer for Canada" o stampante equivalente in caso di una provincia).
- 6. Marche, marchi, sigilli, involucri o design utilizzati da o per conto del governo o di una provincia canadese, il governo di uno stato diverso dal Canada o di un dipartimento, ente, commissione o agenzia nominata dal governo o da una provincia canadese o dal governo di uno stato diverso dal Canada.
- 7. Francobolli stampati o adesivi utilizzati a scopo di reddito dal governo o da una provincia canadese o dal governo di uno stato diverso dal Canada.
- 8. Documenti, registri o archivi conservati da funzionari pubblici incaricati della creazione o dell'emissione di copie certificate, dove la riproduzione ha l'intento di simulare una copia certificata di tali documenti.
- 9. Materiale coperto da copyright o marchi registrati di qualsiasi tipo senza il consenso del proprietario del copyright o del marchio.

L'elenco sopra riportato viene fornito per comodità e assistenza all'utente, ma non è completo; si declina ogni responsabilità per la sua completezza o precisione. In caso di dubbi, consultare il proprio legale.

#### <span id="page-40-1"></span>Altri paesi

La copia di determinati documenti può essere illegale nel proprio paese. Chi esegue tali riproduzioni può essere soggetto a sanzioni di tipo pecuniario o detentivo.

- Biglietti di banca
- Banconote e assegni
- Buoni del tesoro e titoli bancari e statali
- Passaporti e carte d'identità
- Materiali o marchi protetti da copyright senza il consenso del proprietario

• Francobolli o altri strumenti negoziabili

Nota: questo elenco non è completo e si declina ogni responsabilità relativamente alla sua completezza o accuratezza. In caso di dubbi, consultare il proprio legale.

## <span id="page-42-0"></span>Informazioni sulla conformità

In questo capitolo vengono fornite le seguenti istruzioni:

- [Riciclaggio e smaltimento del prodotto a pagina 44](#page-43-0)
- [Energy Star per gli USA a pagina 45](#page-44-0)

## <span id="page-43-0"></span>Riciclaggio e smaltimento del prodotto

#### <span id="page-43-1"></span>USA e Canada

Se ci si deve occupare personalmente dello smaltimento del proprio prodotto Xerox, tenere presente che il prodotto può contenere mercurio, piombo, perclorato e altri materiali il cui smaltimento può essere regolamentato per motivi ambientali. La presenza di questi materiali è pienamente conforme alle normative mondiali applicabili al momento dell'introduzione del prodotto sul mercato. Per informazioni sul riciclaggio e lo smaltimento, rivolgersi alle autorità locali. Per gli Stati Uniti è anche possibile consultare il sito Web di Electronic Industries Alliance: http://www.eiae.org.

Materiali in perclorato - Questo prodotto può contenere uno o più dispositivi contenenti perclorato, quali le batterie. Può essere necessario un trattamento speciale; visitare il sito: http://www.dtsc.ca.gov/hazardouswaste/perchlorate/.

#### <span id="page-43-2"></span>Unione Europea

#### **Conformità RoHS e WEEE**

Questo prodotto è conforme alle Normative RoHS del Parlamento Europeo e della Direttiva del Consiglio sulla RoHS (Restrictions of the Use of Certain Hazardous Substances, Restrizione delle sostanze dannose) nelle apparecchiature elettriche ed elettroniche (2002/95/EC) e alla Direttiva WEEE (Waste Electrical and Electronic Equipment, Rifiuti di apparecchiature elettriche ed elettroniche) (2002/96/EC).

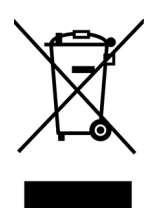

Alcune apparecchiature possono essere utilizzate in un'installazione domestica e professionale o aziendale.

#### **Ambiente professionale o aziendale**

L'applicazione di questo simbolo sull'apparecchiatura conferma la necessità di uno smaltimento conforme alle procedure nazionali riconosciute. In conformità alla legislazione europea, le apparecchiature elettriche ed elettroniche esaurite devono essere smaltite nel rispetto delle procedure riconosciute.

## <span id="page-44-0"></span>Energy Star per gli USA

Conformità al programma energetico

Xerox Mobile Scanner è certificato ENERGY STAR ed è conforme ai requisiti del programma ENERGY STAR per le apparecchiature di imaging.

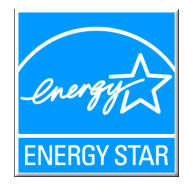

ENERGY STAR e il marchio ENERGY STAR sono marchi registrati negli Stati Uniti. Il programma per le apparecchiature di imaging ENERGY STAR è uno sforzo congiunto tra i governi degli USA, dell'Unione Europea e del Giappone e il settore delle apparecchiature per ufficio, atto a promuovere fotocopiatrici, stampanti, fax, macchine multifunzione, personal computer e monitor a efficienza energetica. La riduzione del consumo energetico dei prodotti contribuisce alla lotta contro lo smog, le piogge acide e i cambiamenti climatici a lungo termine, tramite riduzione delle emissioni generate dalla produzione di energia.

Le apparecchiature Xerox ENERGY STAR sono configurate in fabbrica. La macchina viene consegnata con il timer per il passaggio alla modalità di risparmio energetico impostato a 15 minuti dall'ultima copia/stampa. Una descrizione più dettagliata di questa funzione è riportata nella sezione di questa guida relativa alla configurazione della macchina.